## **[Photoshop Digital Painting Tutorial](http://tutorialtown.com/photoshop-tutorials/photoshop-digital-painting-tutorial)**

**[1]-**First of all Open New Document of Custom size, Height & Width 500×650 pixels, Resolution 72 & Mode RGB Color

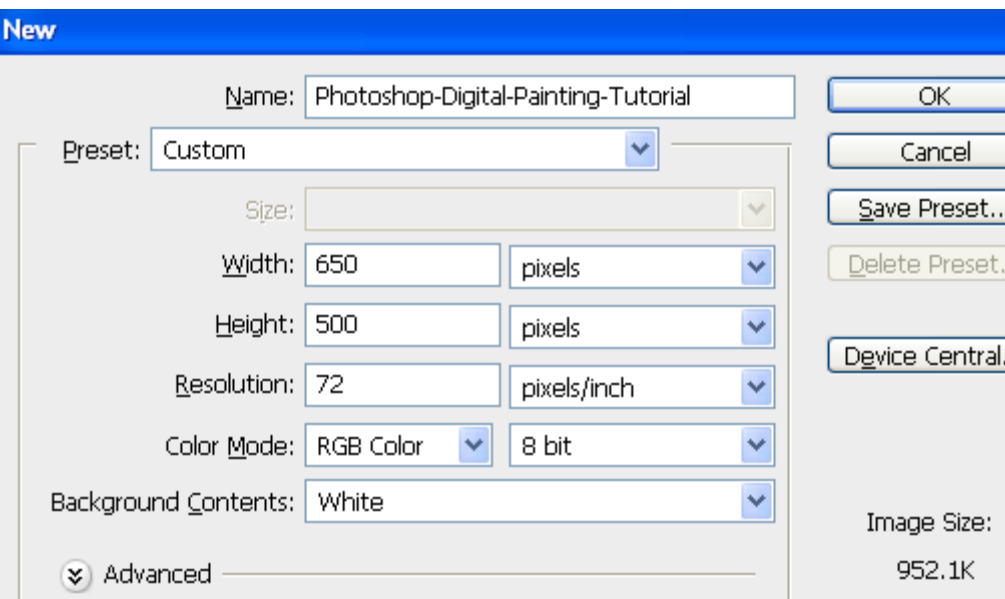

**[2]-**Now Open New Layer & then fill with '021e88′color

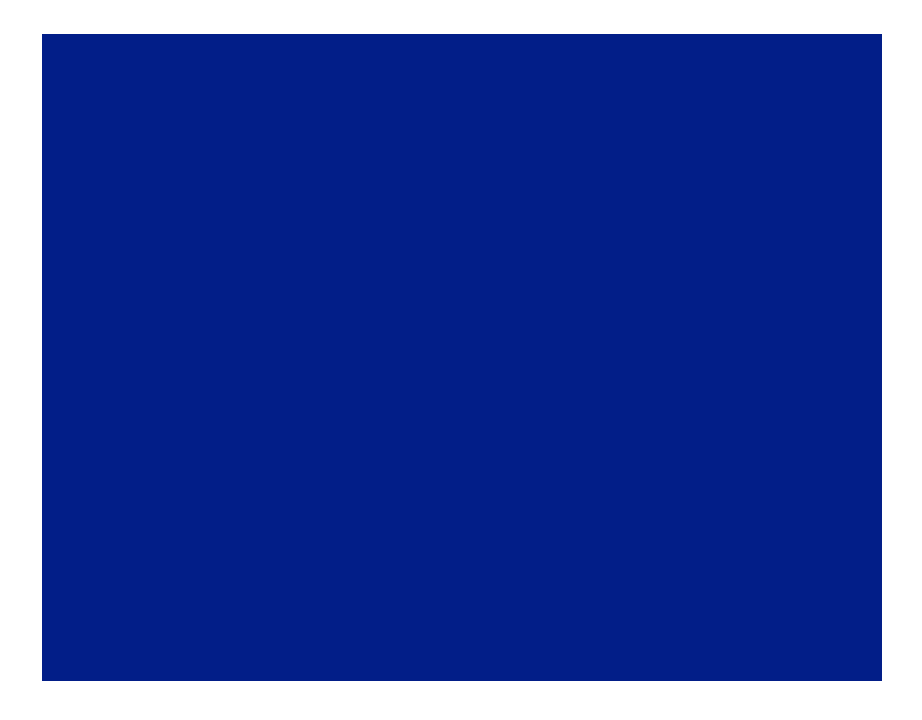

**[3]-**Now select Dodge Too[l &](http://tutorialtown.com/wp-content/uploads/2008/06/photoshop-digital-painting-tutorial3.gif) then highlight the following Parts with the help of Dodge Tool

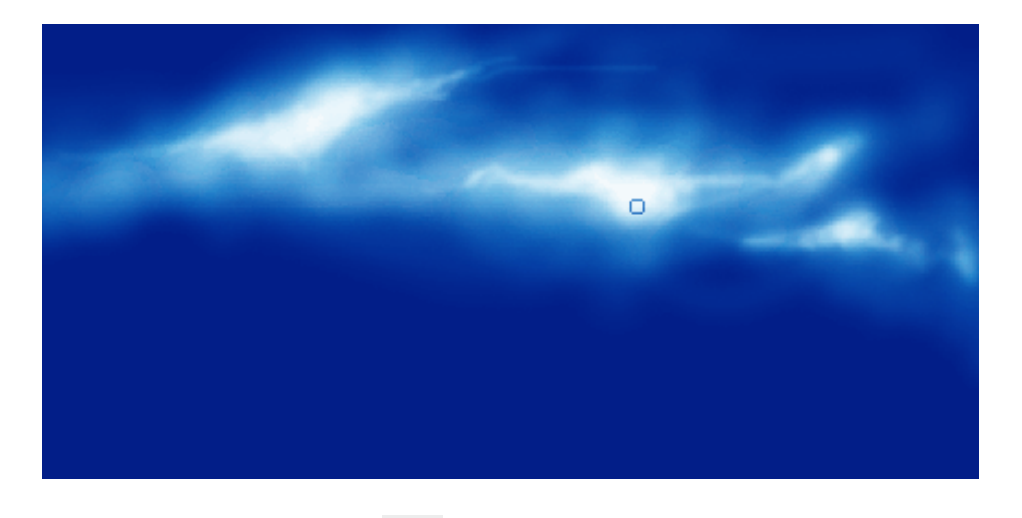

**[4]-**Now select Burn Too[l &](http://tutorialtown.com/wp-content/uploads/2008/06/photoshop-digital-painting-tutorial5.gif) then create the following shading with the help of Burn & Dodge Tool

& your image should look like as shown below

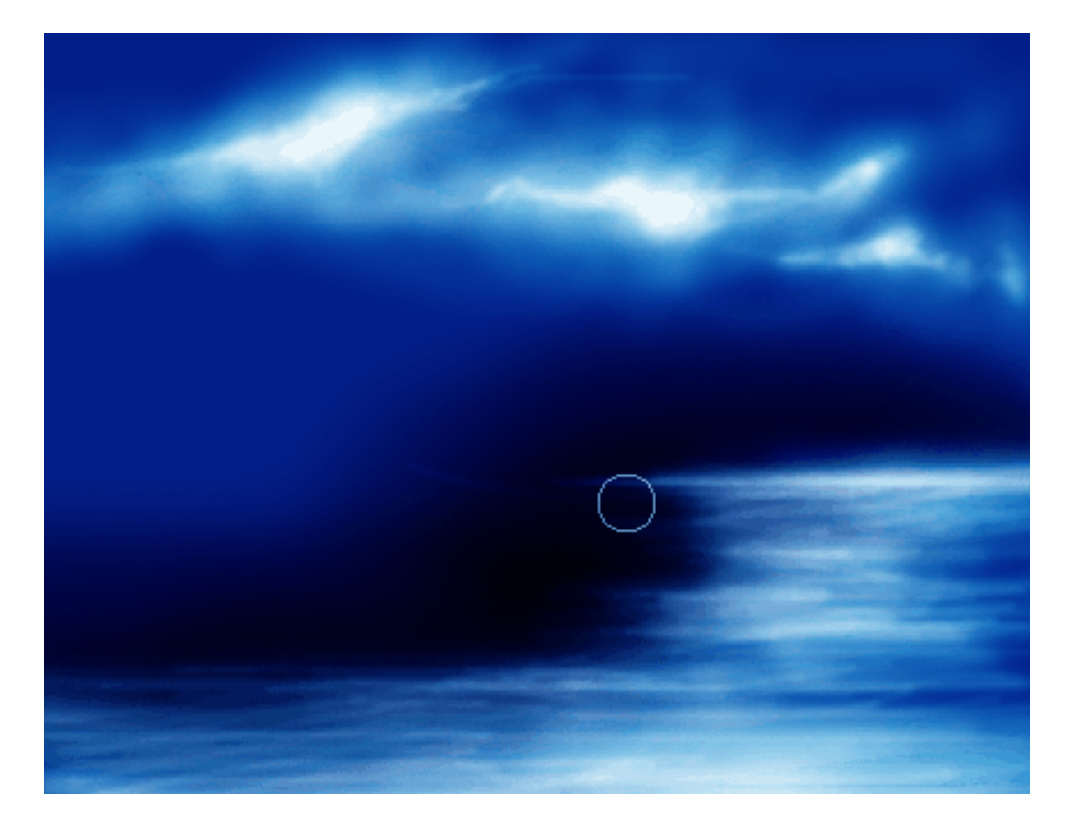

**[5]-**Now Open New Layer & then create the following selection with the help of Pen Tool, right click select Make Selection

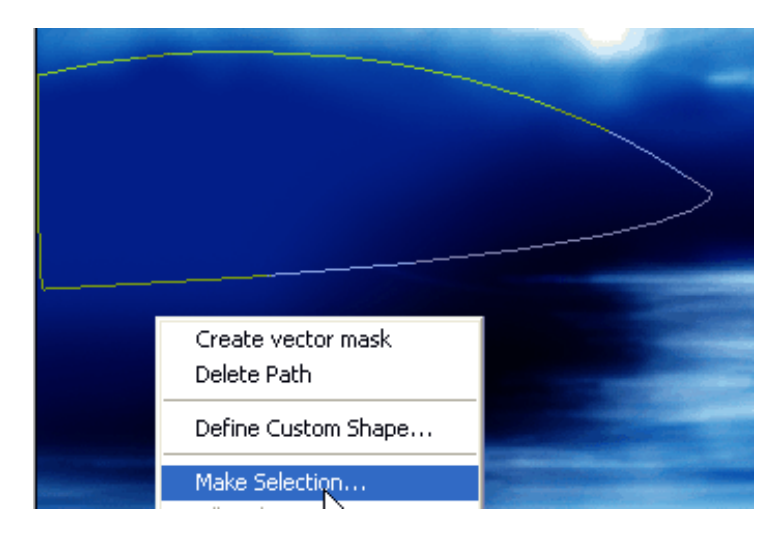

**[6]-**In Make Selection Feather Radius should '0′pixels & tick on New Selection & then OK & your image should look like as shown below

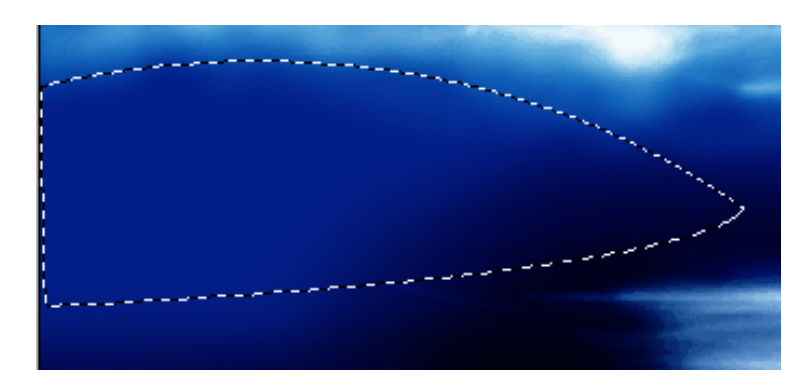

**[7]-**Now fill the selection with 'd2ae1e'color & then Open New Layer & create the following selection with the help of Pen Tool & then fill the selection with 'e2c62b'

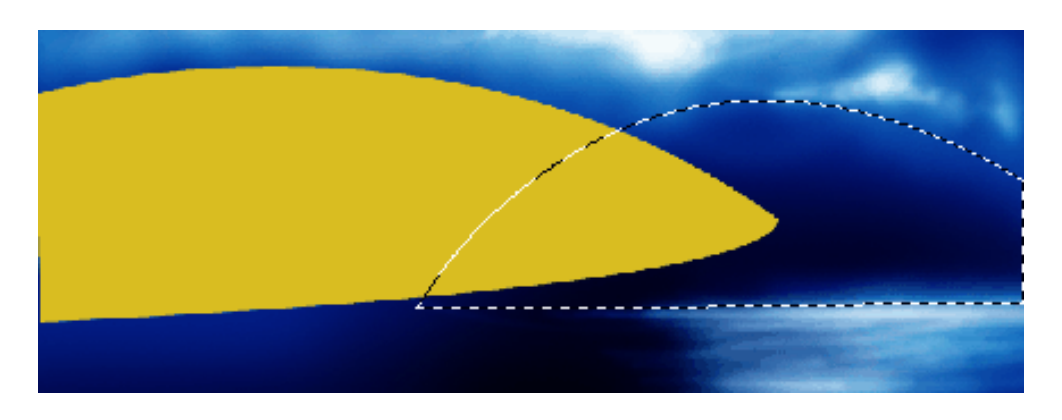

**[8]-**Now Open New Layer & then create the following selection with the help Pen Tool

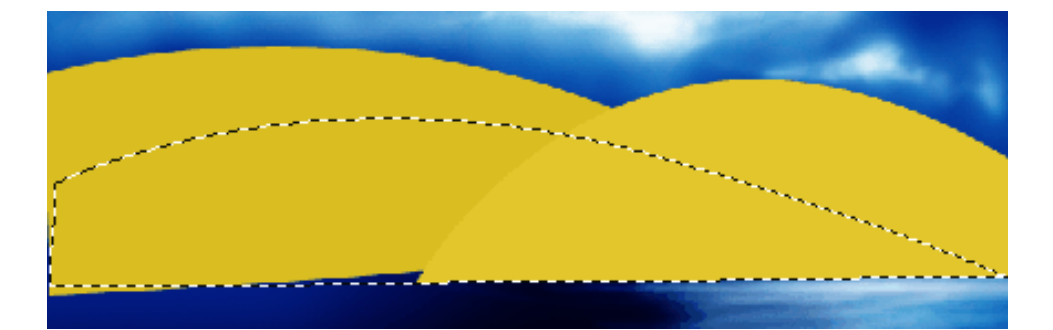

**[9]-**Now fill the selection with 'ecd970′color & then create the following selection with the help of Pen Tool

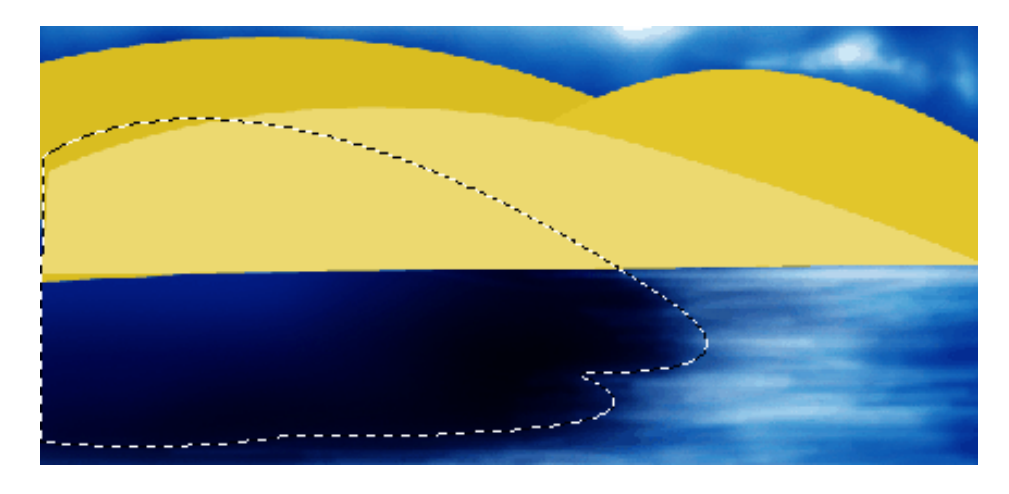

**[10]-**Now fill the selection with any color [&](http://tutorialtown.com/wp-content/uploads/2008/06/photoshop-digital-painting-tutorial12.gif) then select Burn Tool  $\bigotimes_{\mathcal{X}}$  create the following shading

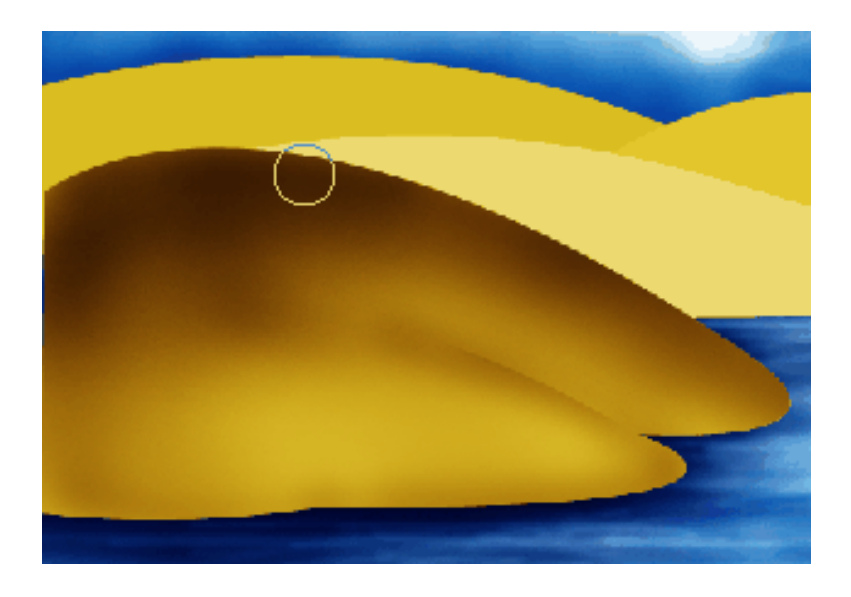

**[11]-**Now select previous Layers & then create the following shading with the help of Burn Tool

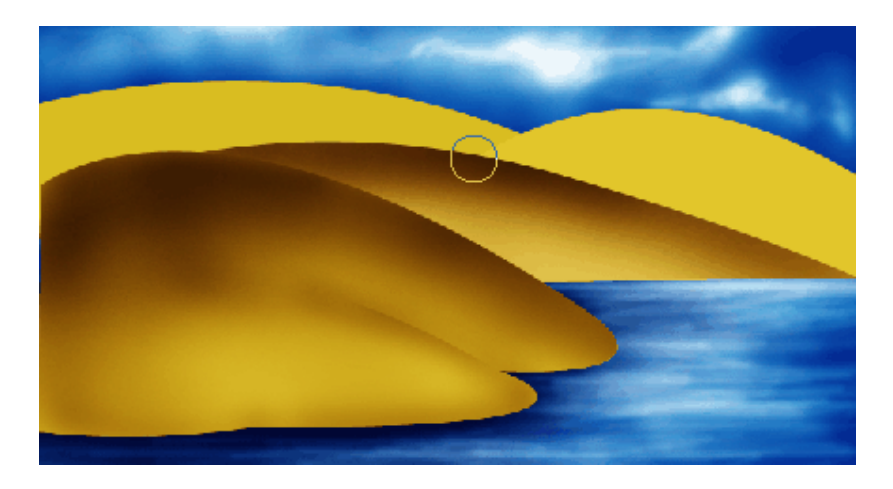

**[12]-**Now just like above steps create the following shading with the help of Burn Tool & then create the following selection with the help of Polygonal Lasso Tool

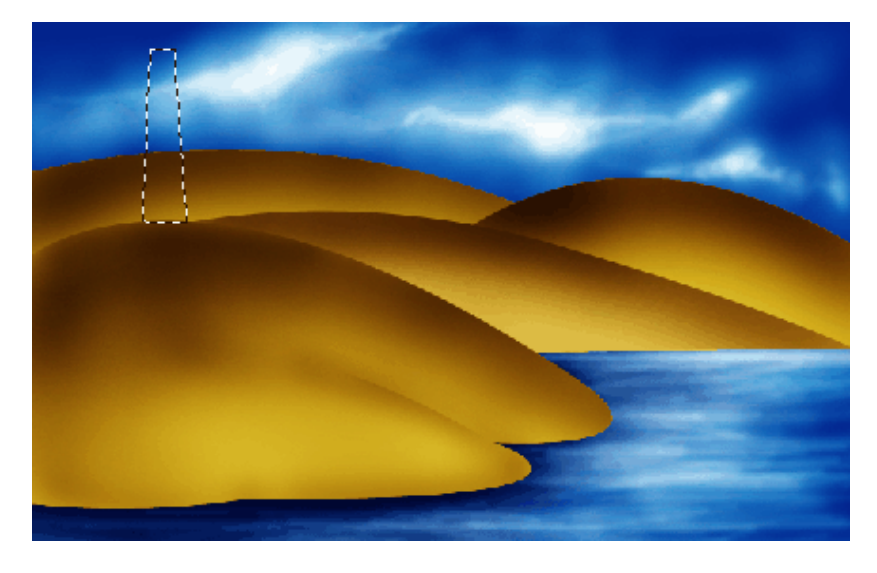

**[13]-**Now Open New Layer & then fill the selection with 'eac431′color & then create the following selection with the help of Elliptical Marquee Tool & then fill with same color

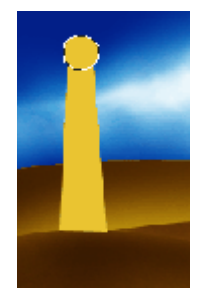

**[14]-**Now create the following shading with the help of Burn Tool & Dodge Tool

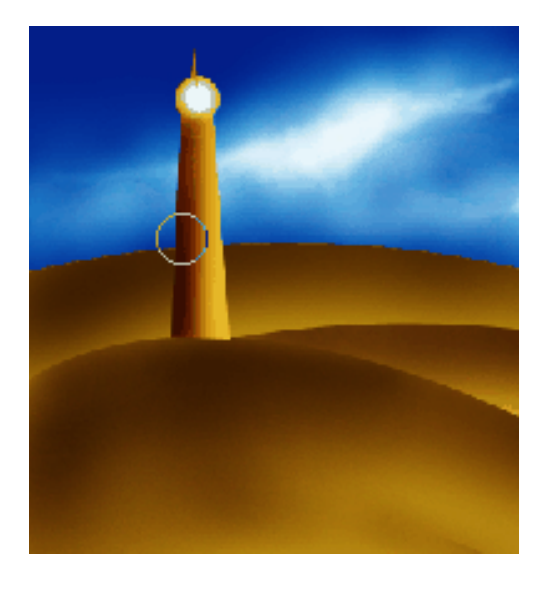

**[15]-**Now go to Filter>Artistic>Underpainting & use the following settings

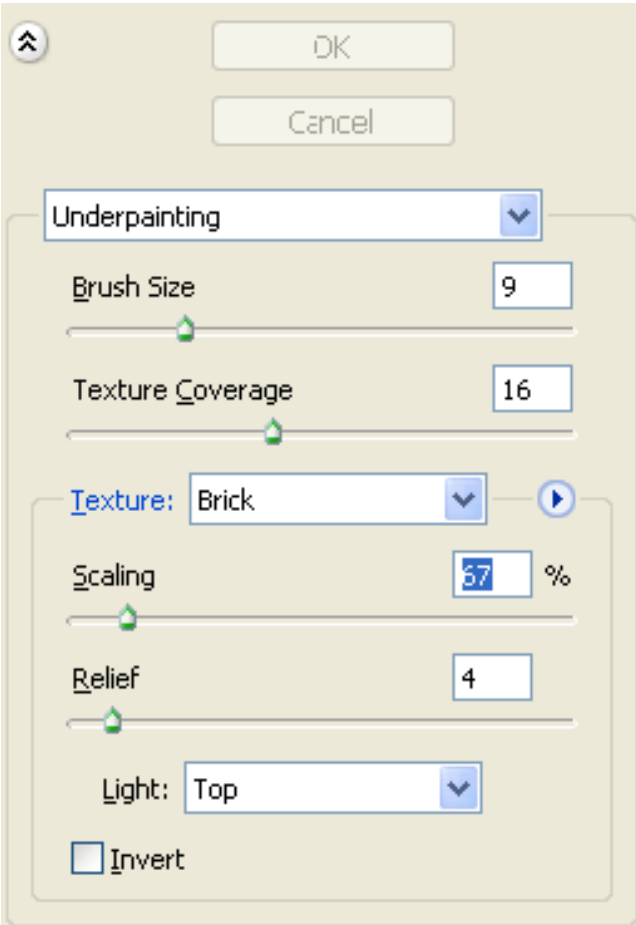

**[16]-**Now your image should look like as shown below & then create the following selection with the help of Polygonal Lasso Tool

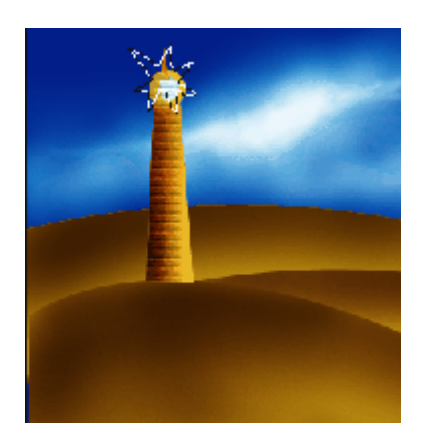

**[17]-**Now Open New Layer & then fill the selection with 'fff568′color then create the following selection with the help of Lasso Tool

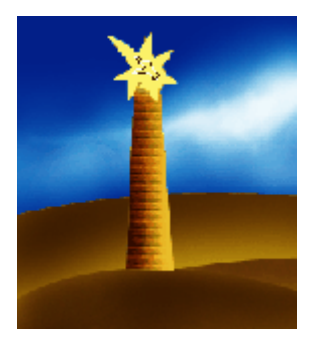

**[18]-**Now fill the selection with 'fffffa' color & then go to Filter>Blur>Gaussian Blur & use the following settings

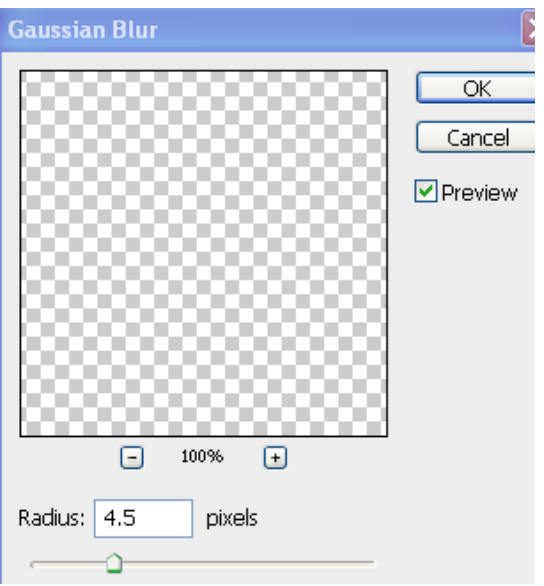

**[19]-**Now Reduce the Opacity of this Layer like as shown below

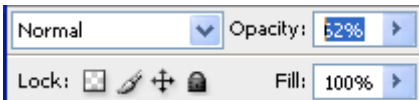

**[20]-**Now your image should look like as shown below

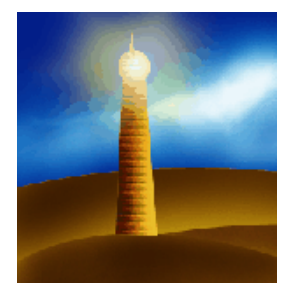

**[21]-**Now create the Birds with the help of Brush Tool & your image should look like as shown below

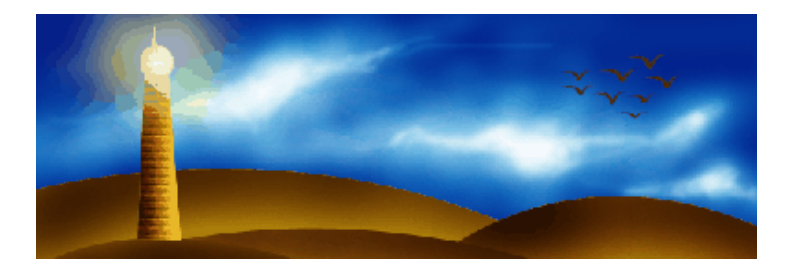

**[22]-**Thanks for read this Photoshop Tutorial. I hope U have enjoyed & the Final Output of this Tutorial is shown below

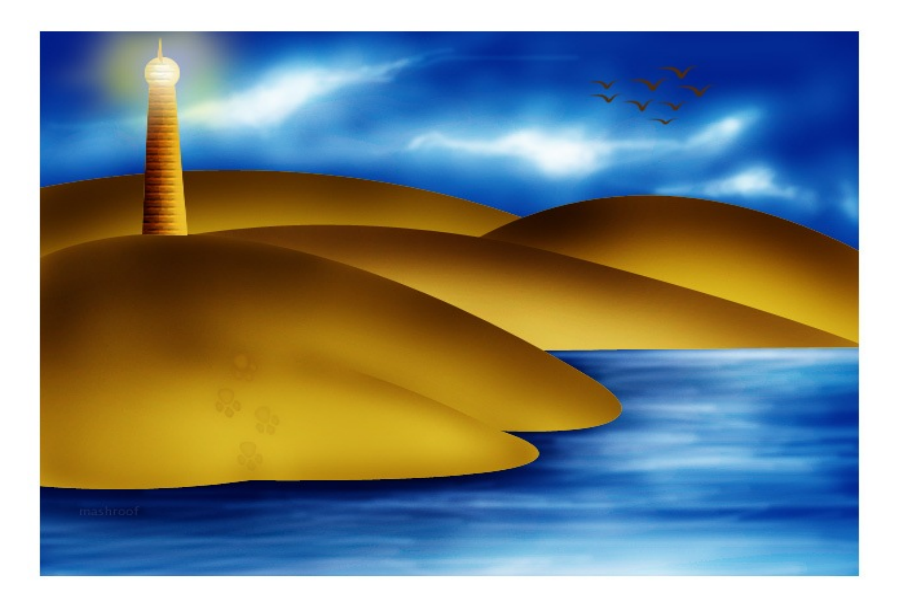

<http://www.tutorialized.com/tutorial/Photoshop-Digital-Painting-Tutorial/42240>